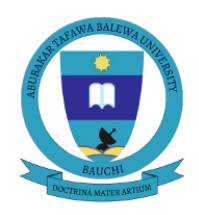

## **ABUBAKAR TAFAWA BALEWA UNIVERSITY, BAUCHI**

P.M.B. 0248, Bauchi, Nigeria.

## **Undergraduate Portal**

## **HOW TO LOGIN AND VIEW RESULT**

## **LOGIN**

**Step 1**: Visit <https://atbu.edu.ng/> and click on **'Portals**' menu, then select "**Undergraduate Program**". You will be directed to the login page where you will type in the student registration number as *"username"* and default password '**atbu2022'** as*"password"* .

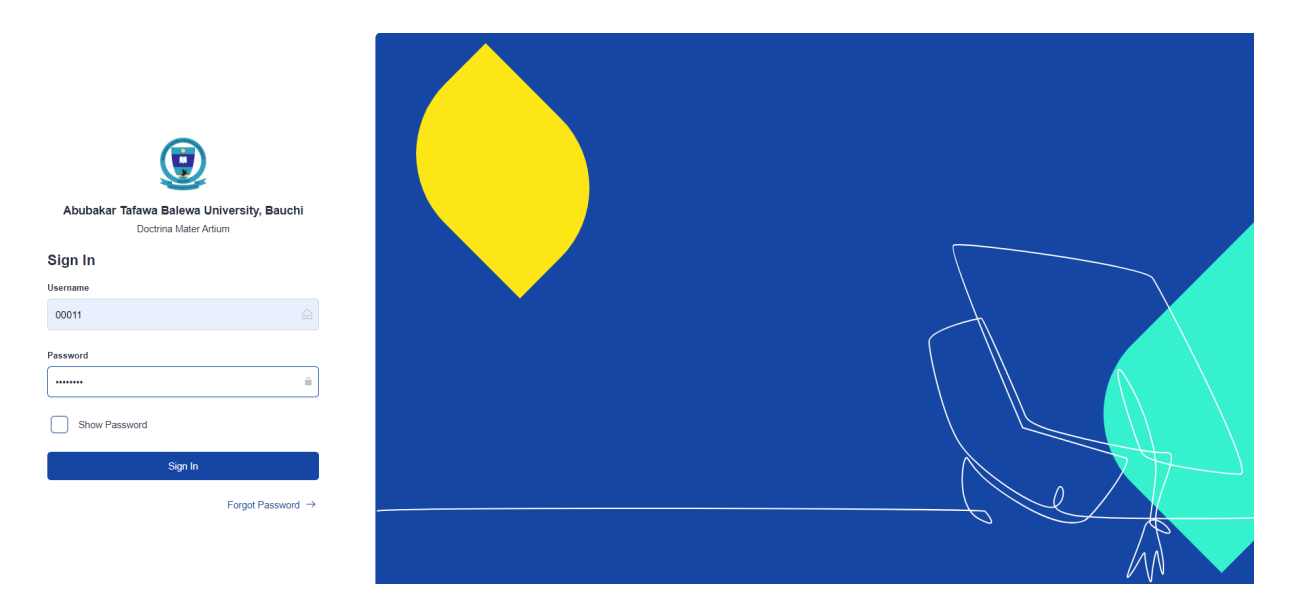

**Step 2**: Click on the "*Sign In"* button and you will be prompted to change your password as shown below.

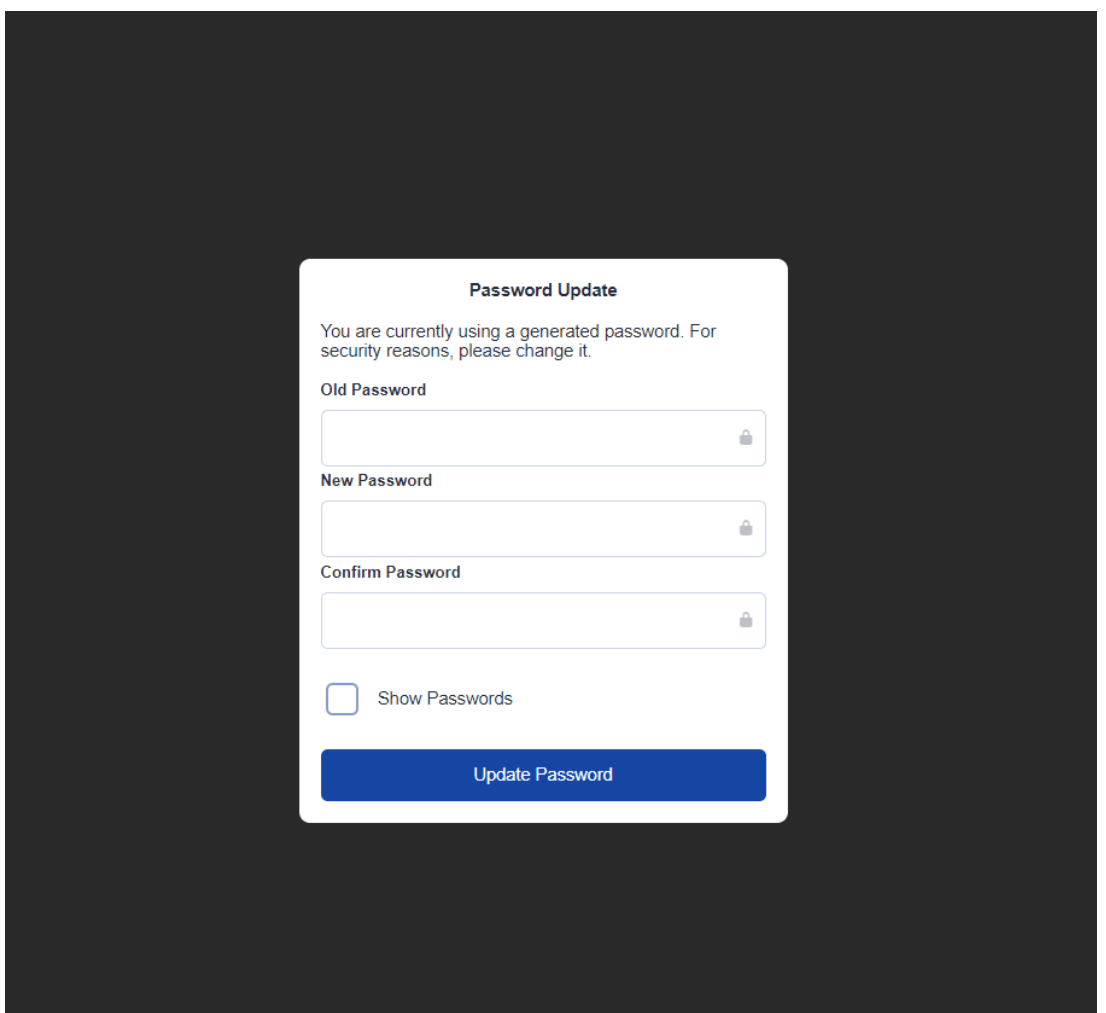

**Step 3**: After you successfully update your password, you will be prompted to verify your email. Make sure to verify, as it will be a channel of communication with you.

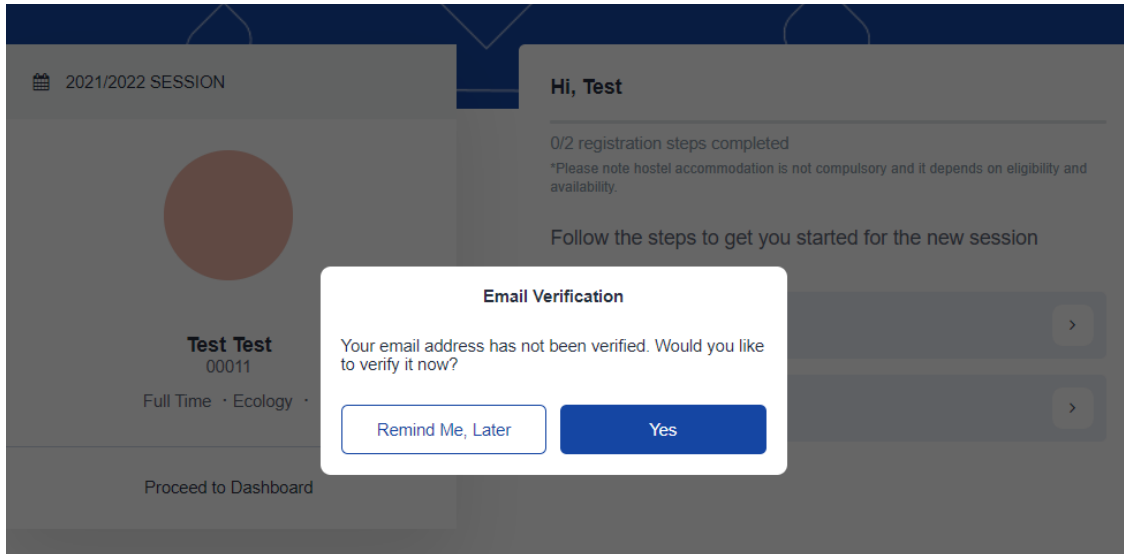

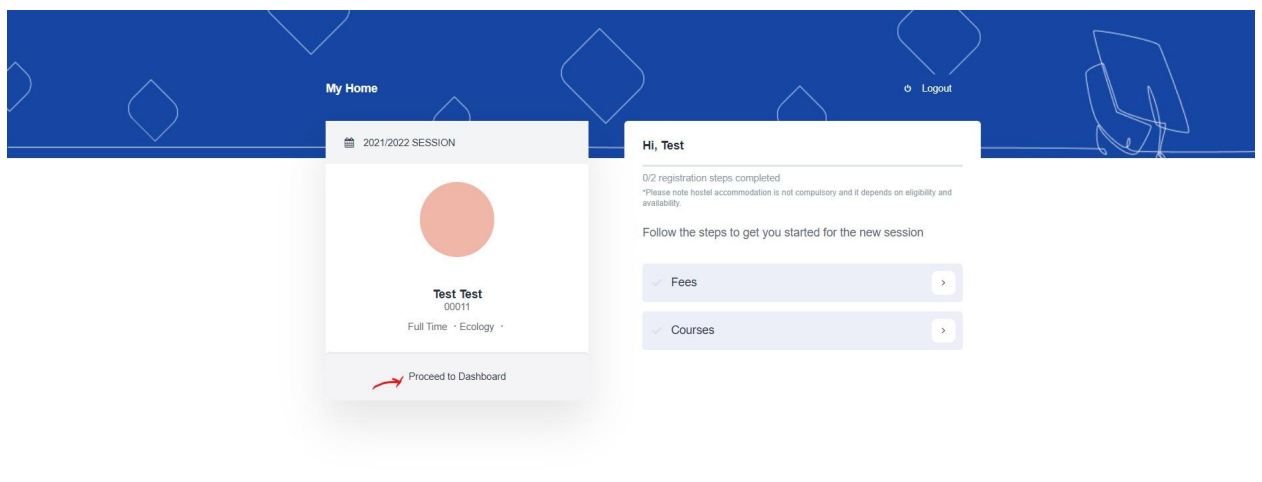

**Step 4**: After verifying your email, you then click on "*Proceed to Dashboard*" as shown below.

**Step 4 :** Click on "*Result*" as indicated below. Kindly note that you can only view your result after it has been approved by the senate.

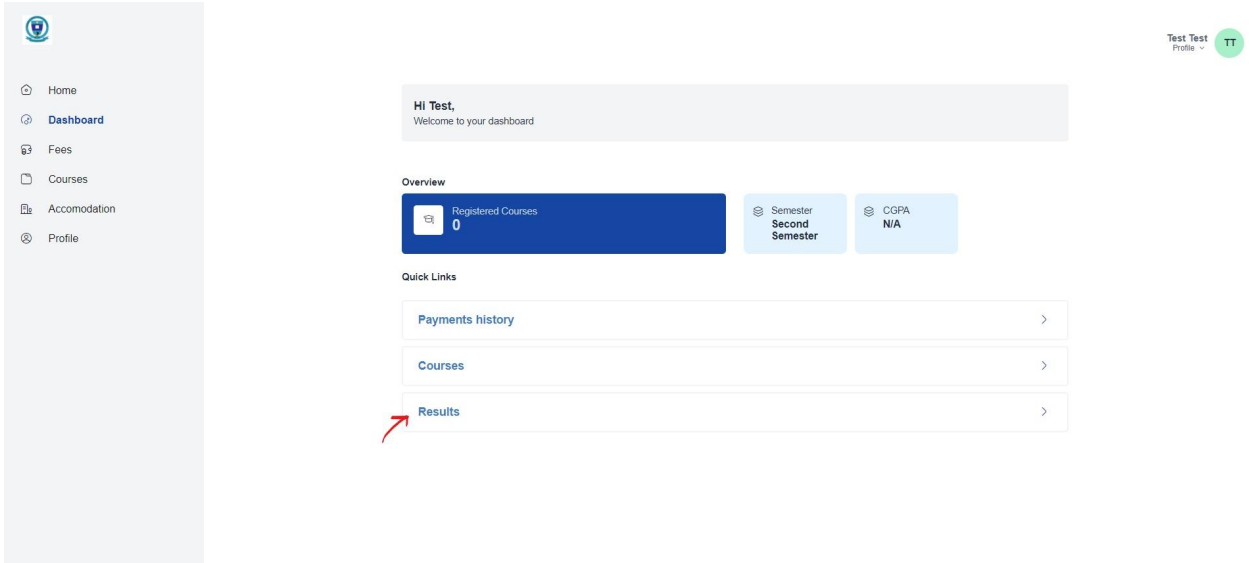

**For any challenge encountered, kindly contact DICT for assistance.**

Thank you.

Signed: **DICT**